# EVALUER AVEC L'OUTIL TRAVAUX DE CHAMILO

Objectif : Ce tutoriel vous aidera à utiliser l'outil travaux dans chamilo

## Dans quels cas utiliser l'outil travaux

Vous souhaitez que vos étudiants vous déposent des fichiers numériques dans un seul espace sans qu'ils voient le travail réalisé par leurs collègues et vous souhaitez être informé par mail de ces dépôts.

Vous souhaitez que les travaux de vos étudiants soient analysés automatiquement par le logiciel d'analyse de similitudes « compilatio ».

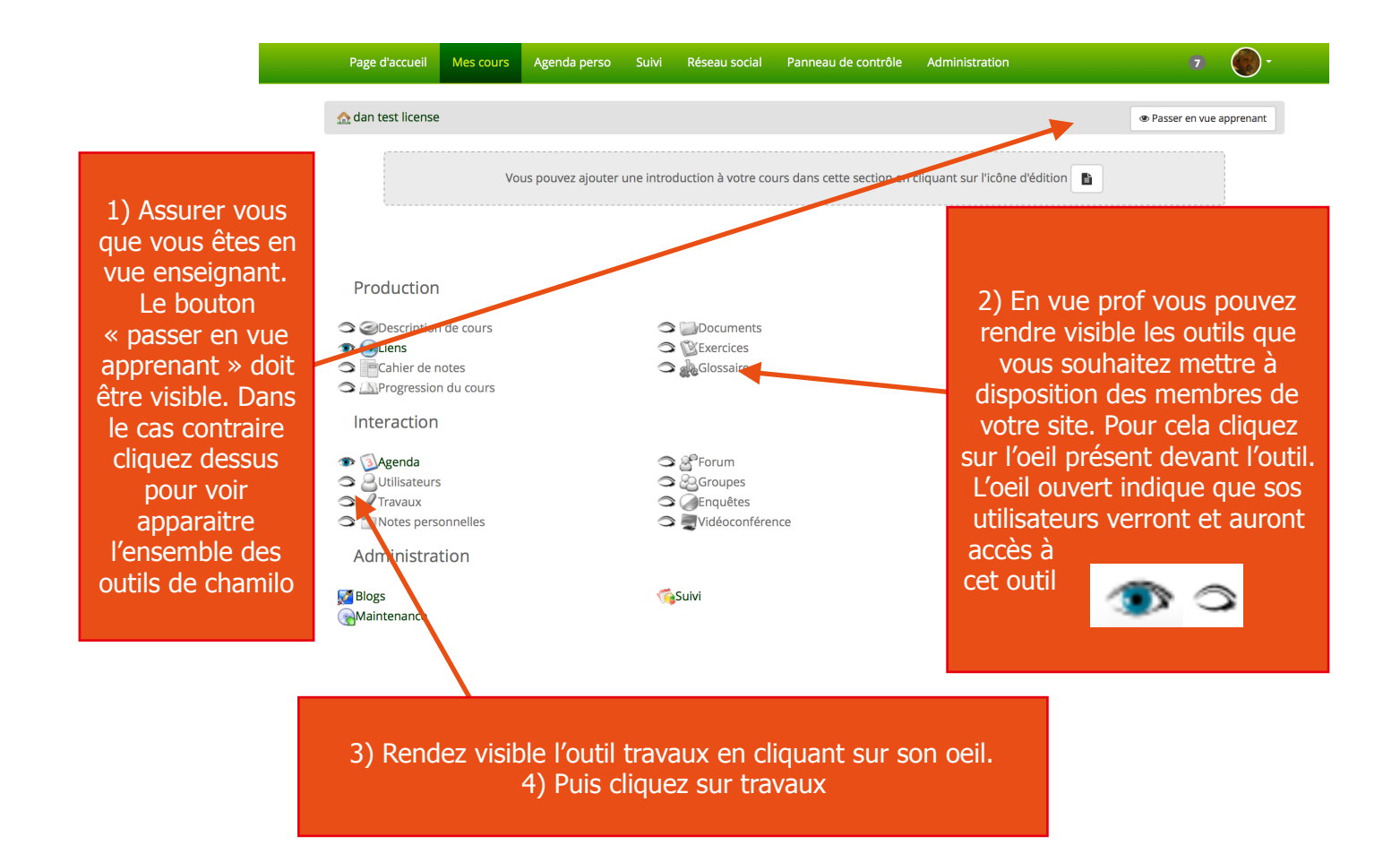

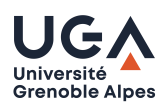

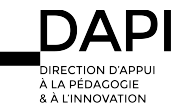

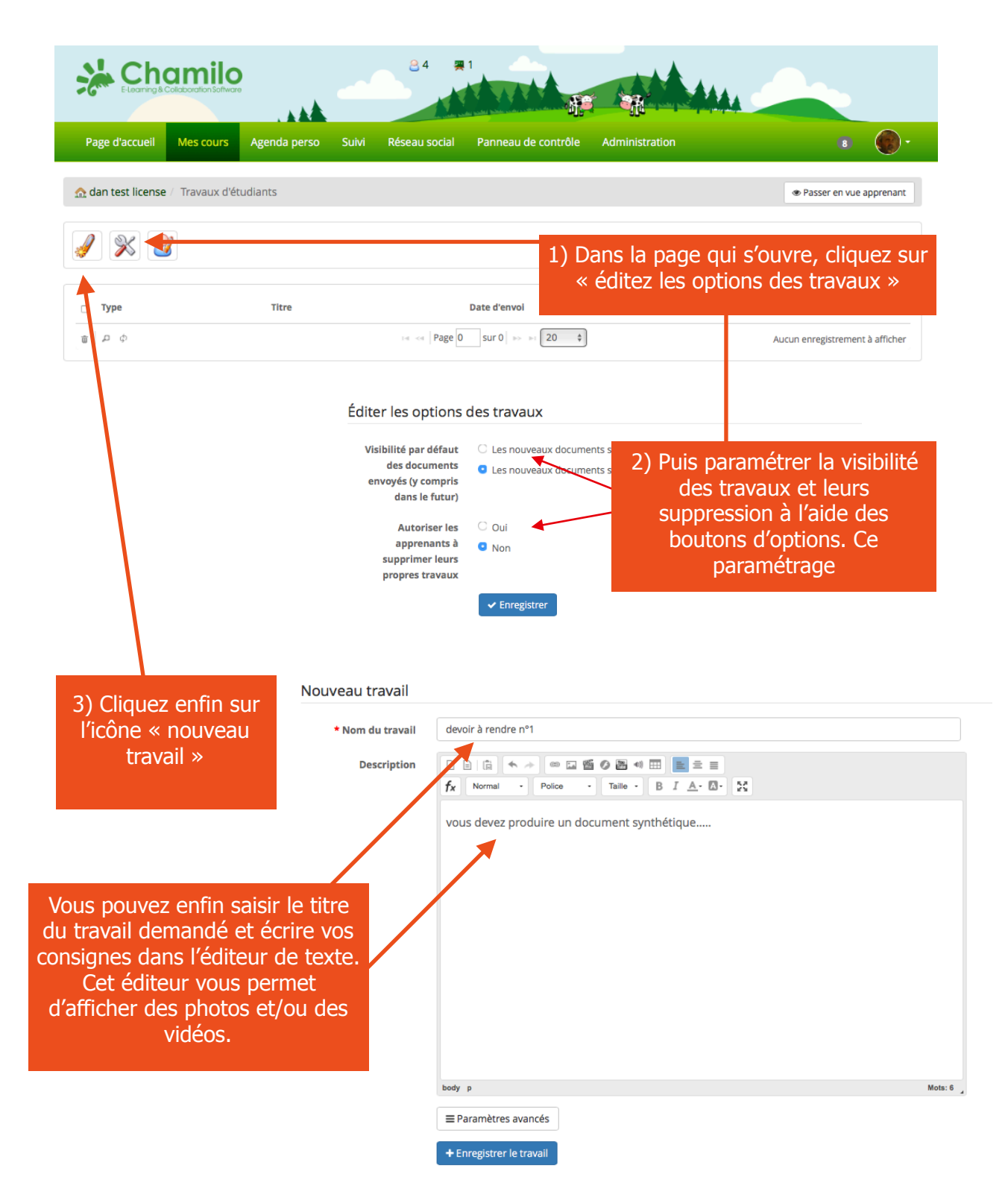

Si vous ne souhaitez pas mettre de date limite de dépôt de travail vous pouvez finaliser votre création en cliquant sur le bouton « enregistrer votre travail ». Si vous souhaitez renseigner des dates limites cliquez sur « paramètres avancés » et passez à l'étape suivante

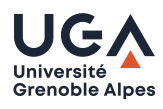

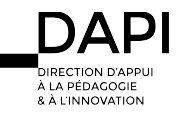

### Paramètrez des dates de remise de travaux

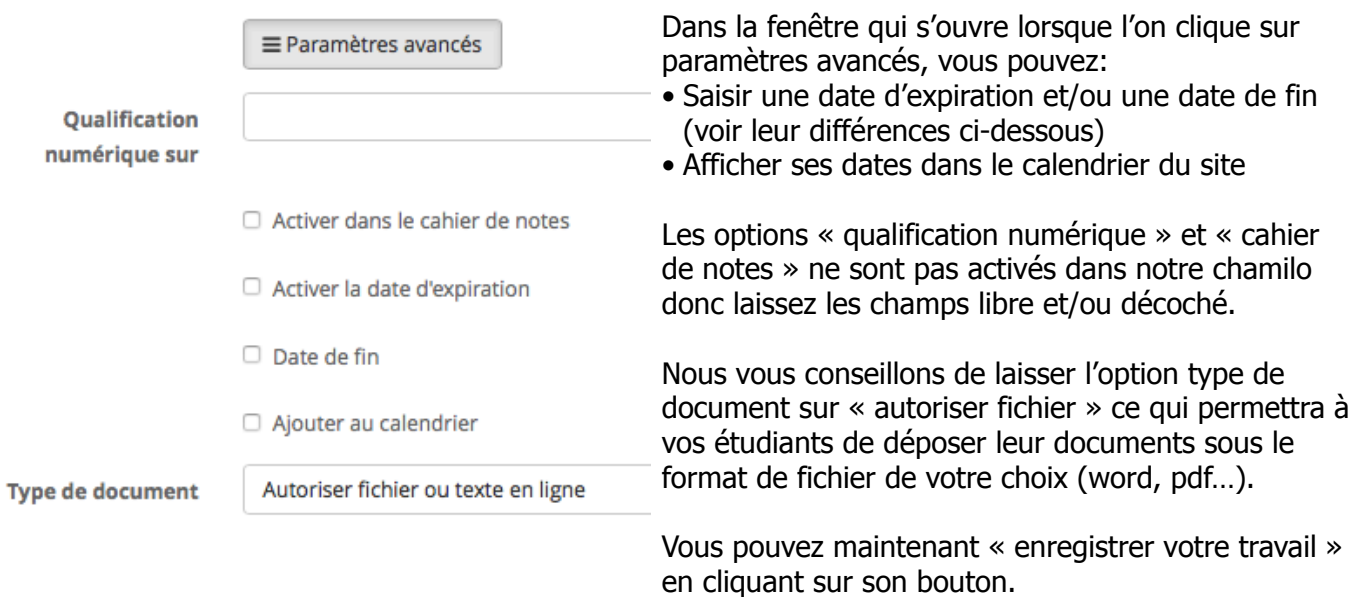

## Différence entre date d'expiration et date de fin

#### Activer une date d'expiration

C'est la date au-delà de laquelle les travaux envoyés par les apprenants seront affectés du terme « Expiré » inscrit en rouge dans la liste des travaux. Au-delà de cette date, l'envoi de travaux reste possible, mais ils seront irrémédiablement marqués comme étant envoyés en retard (délai expiré).

#### Activer une date de fin

C'est la date au-delà de laquelle tout envoi de travaux est rendu impossible. Impossible de contourner la date de fin : un travail non renvoyé avant cette date ne pourra plus être déposé dans le dossier travaux.

# Consultez et corrigez les travaux

## A partir de la page d'accueil de votre site cliquez sur l'outil travaux

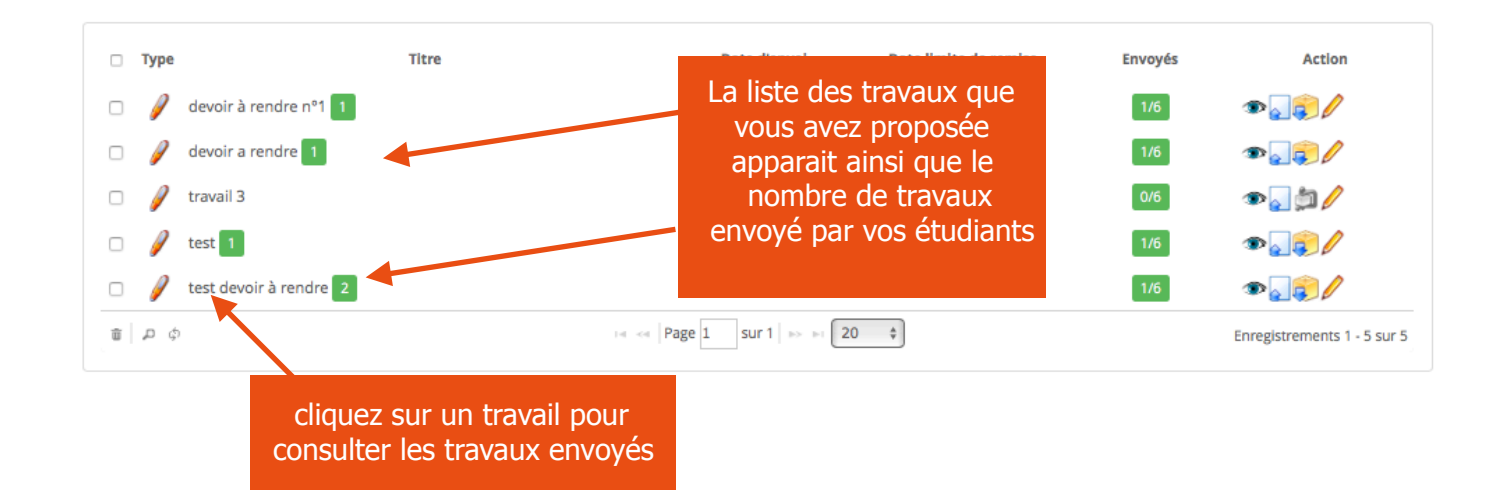

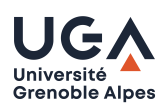

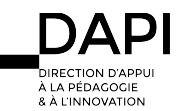

# test devoir à rendre

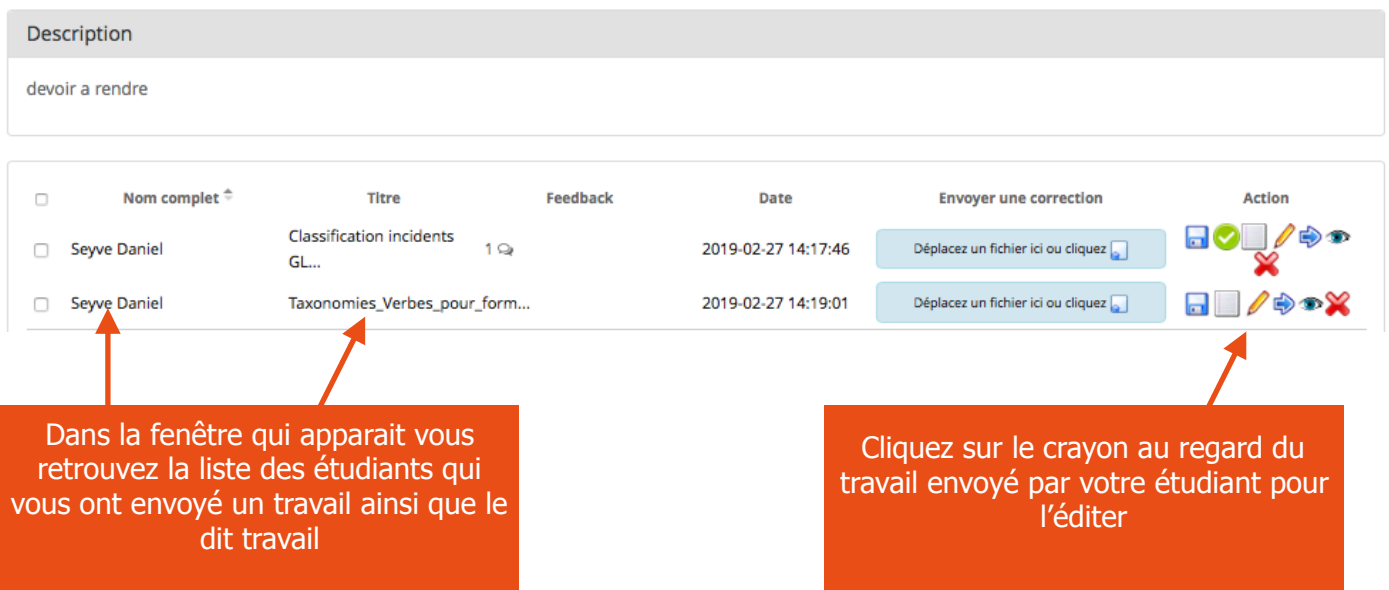

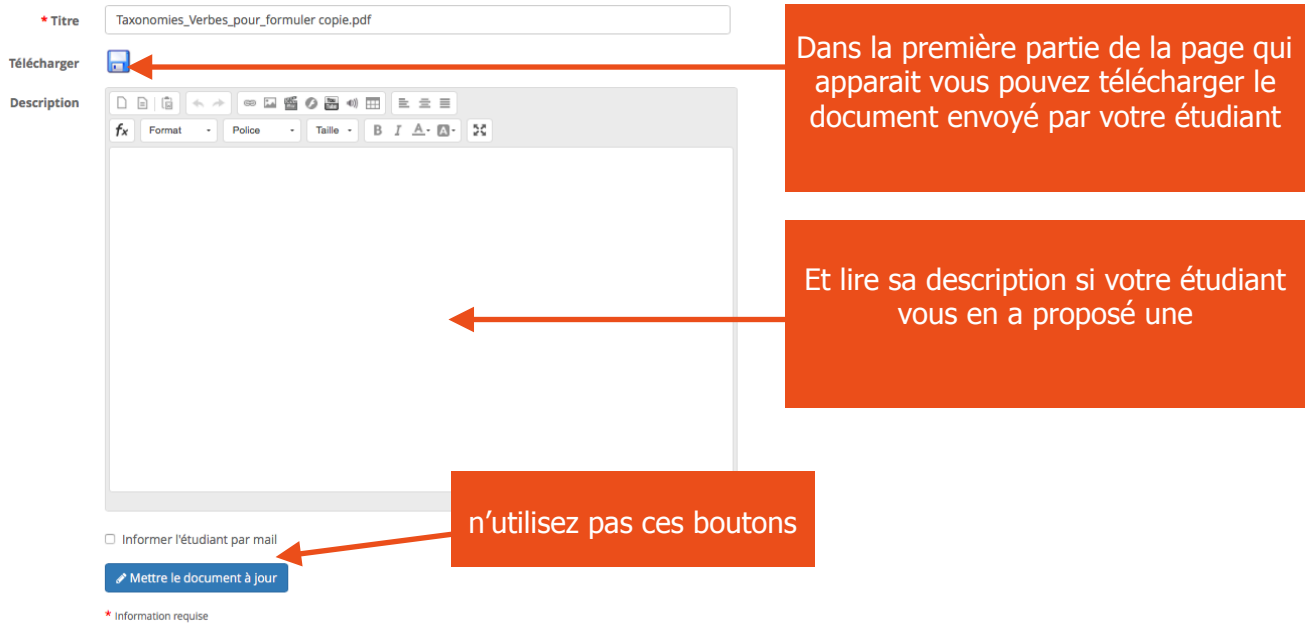

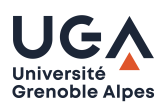

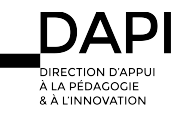

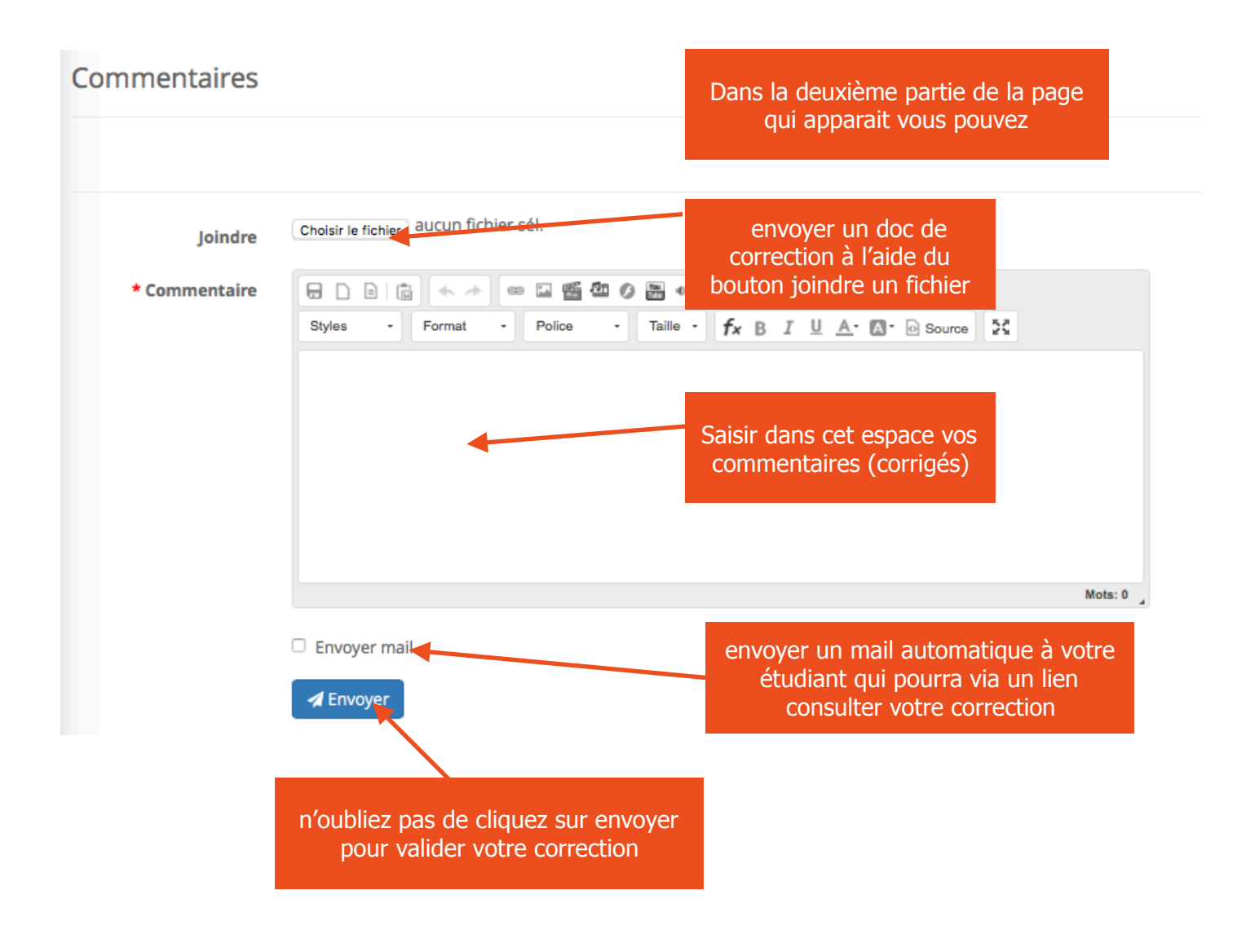

# **Contact**

Pour tous problèmes techniques écrivez à: [sos-dapI@univ-grenoble-alpes.fr](mailto:sos-dapI@univ-grenoble-alpes.fr)

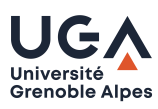

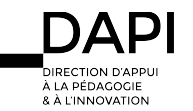